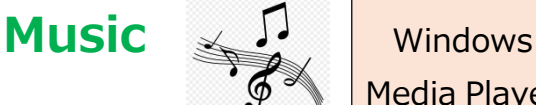

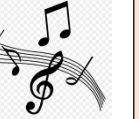

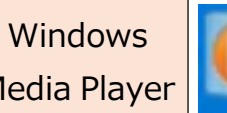

★Windows Media Player を使ってパソコン内の音楽を組み合わせて自前の音楽CD を作成し、CD プレーヤ で音楽を楽しむことができます。

## 【注意】

音楽CD からの複製については、個人で視聴を楽しむ目的以外、著作権法上、無断で複製することは禁じられています。音 楽CD から曲をコピーし、無料で配布したり、営利目的で使用したりすることは法律で処罰されます。

## 【用意するもの】

・ CD-R ※一回記録用 700MB だいたい@50 円/1 枚 ※市販品には「音楽用」と表記して売っているものがありますが、「データ用」の安い方でいいです。 音楽用、データ用どちらでも、まったく問題ありません。

※CD-RW を使うと再生できない CD プレーヤもあります

1. CD-R をパソコンに挿入し、 画面の右側上にある || <sup>書き込み</sup> || タブをクリックします。

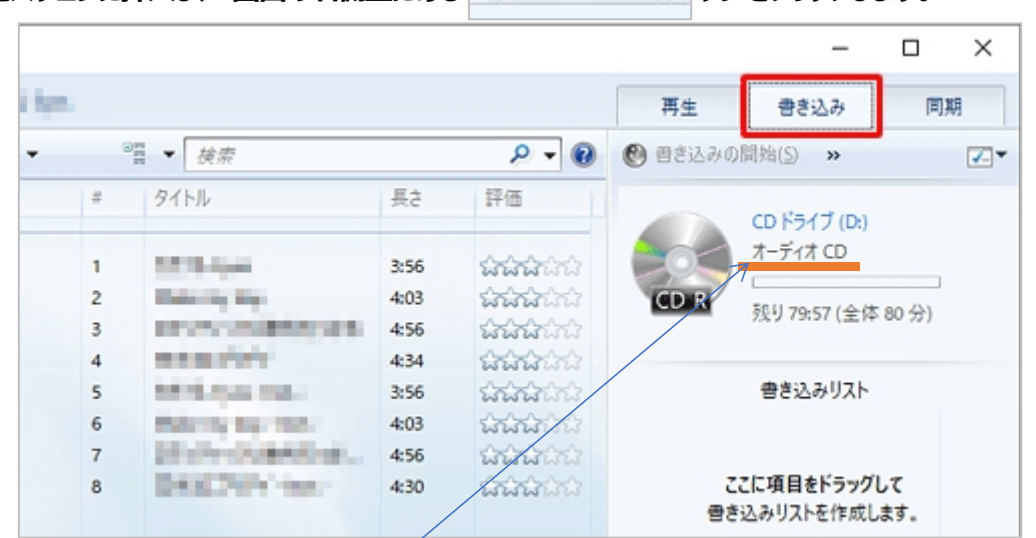

書き込み音楽データ形式が 「オーディオ CD1となっているかチェック。 なっていなかったら 【4】 (書き込みオプション) を クリックして、表示された一覧から「オーディオ CD」をクリックします。

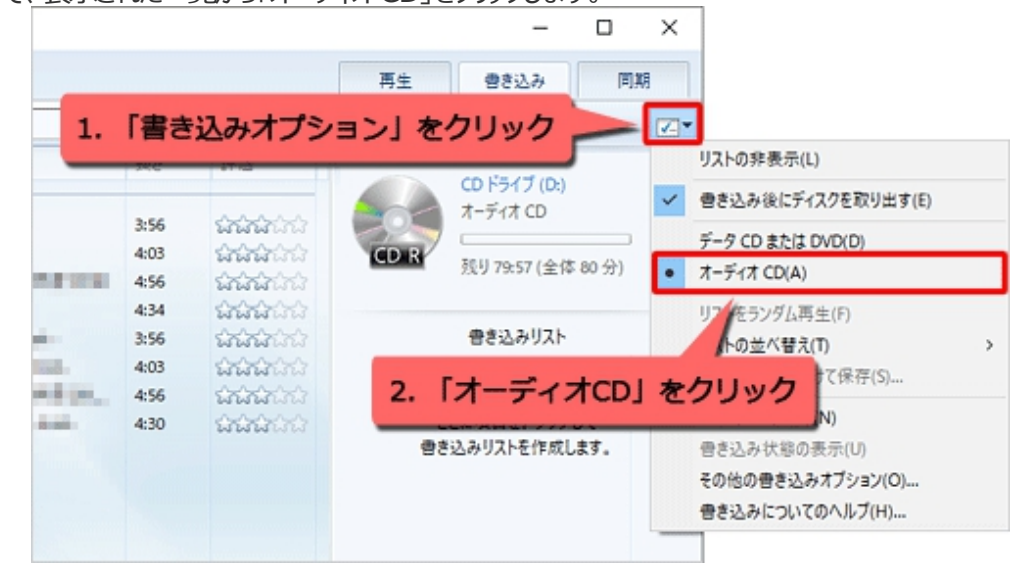

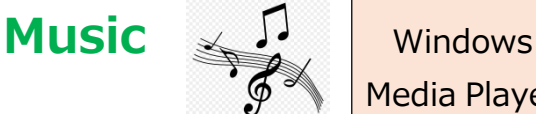

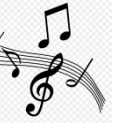

2. **画面左側から書き込みたい曲やアルバムを表示したら、目的の曲を「書き込みリスト」欄にドラッグ&ドロップします。**

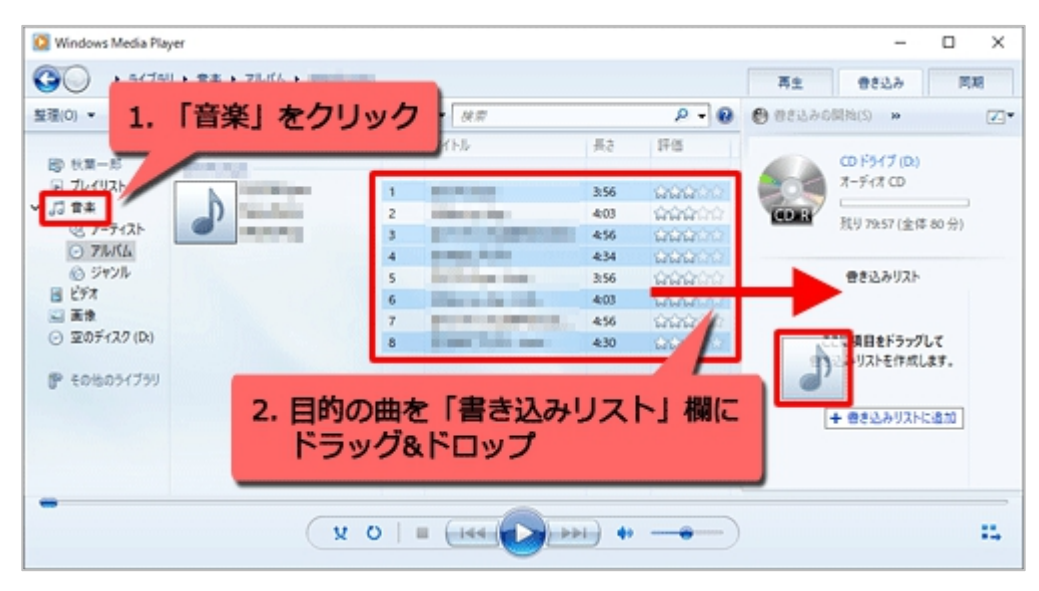

- ①アルバムの曲すべてを書き込みたい場合は、アルバムのタイトルをクリックするとすべて選択されます。
- ②複数の曲を選択したい場合は、「Ctrl」キーを押しながら曲をクリックします。
- ③「書き込みリスト」にドラッグした曲を削除したい場合は、曲名を右クリックし、表示された一覧から「リストから削除」を クリックします。
- ④「書き込みリスト」にドラッグした曲の順番を変更したい場合も③と同様に「上に移動」「下に移動」をクリックすれば 曲順の変更ができます。

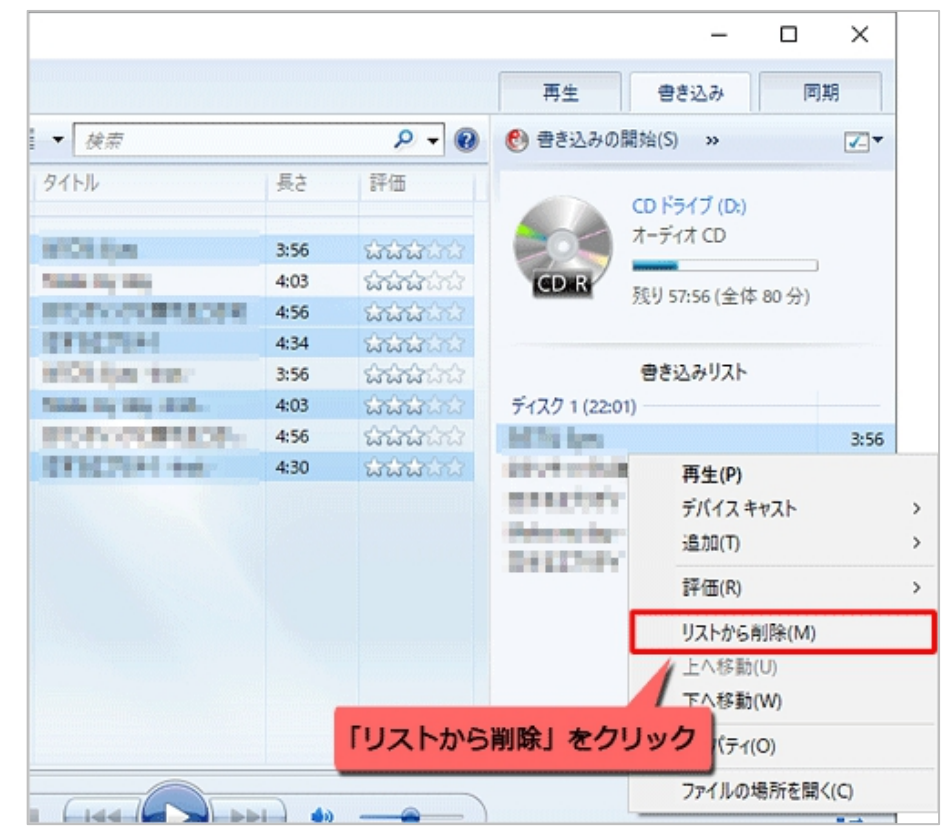

松寿会 藤沢地区 パソコン同好会 <sup>2</sup>

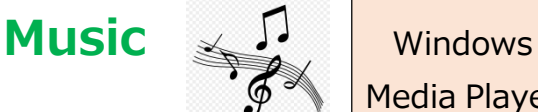

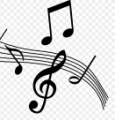

**3. 「書き込みリスト」に目的の曲が表示されていることを確認し、「書き込みの開始」をクリックします。**

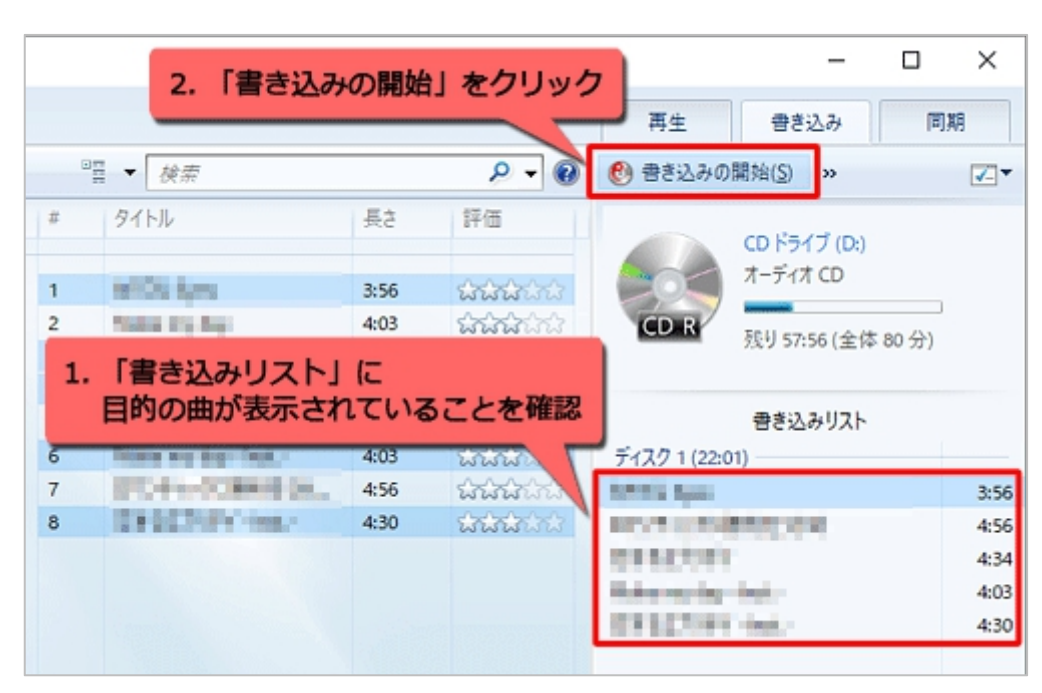

※CDに書き込む曲のデータ量が CD-R の容量700MB よりもオーバーした場合は 2枚目の CD-Rに書き込みとなり ます。中途半端に2枚の CD に分かれてしまいますので、1枚分の CD-R で書き込めるように書き込みリストの曲を 整理して「書き込みの開始」しましょう。

## **4. うまく音楽CD ができない事例**

①オーディオ CD に焼ける音楽データ形式は、下記の音楽データ形式である必要があります。

```
Windows Media オーディオ
Windows Media オーディオ プロ
```
Windows Media オーディオ (可変ビットレート)

Windows Media オーディオ ロスレス

MP3

WAV (無損失)

上記以外の音楽データ形式の曲は Windows Media Player で再生はできても、オーディオ CD で焼くことはできませ ん。 つまり Windows Media Player を使って CD から曲を取り込んだものは、オーディオ CD で焼く事ができます。

②書き込もうとしている曲が DRM (デジタル著作権管理) やコピーガードなど著作権保護されている曲があると、書き込 みができません。保護されていない曲は、除いてください。